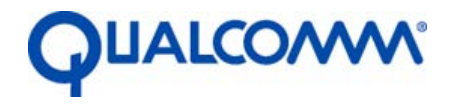

Qualcomm Technologies, Inc.

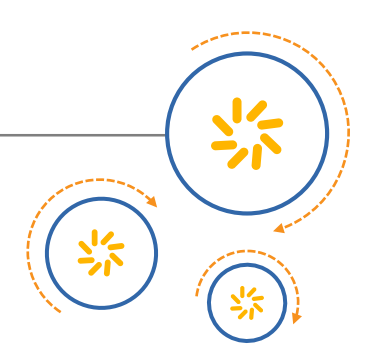

# **Qualcomm® Snapdragon Flight™ Reference Platform**

User Guide

80-H9631-1 Rev. F

January 28, 2016

**Confidential and Proprietary – Qualcomm Technologies, Inc.**

**NO PUBLIC DISCLOSURE PERMITTED:** Please report postings of this document on public servers or websites to: [DocCtrlAgent@qualcomm.com.](mailto:%20DocCtrlAgent@qualcomm.com) 

**Restricted Distribution:** Not to be distributed to anyone who is not an employee of either Qualcomm Technologies, Inc. or its affiliated companies without the express approval of Qualcomm Configuration Management.

Not to be used, copied, reproduced, or modified in whole or in part, nor its contents revealed in any manner to others without the express written permission of Qualcomm Technologies, Inc.

Qualcomm Snapdragon Flight is a product of Qualcomm Technologies, Inc. Other Qualcomm products referenced herein are products of Qualcomm Technologies, Inc. or its other subsidiaries.

© 2015-2016 Qualcomm Technologies, Inc. All rights reserved.

Qualcomm and Snapdragon are trademarks of Qualcomm Incorporated, registered in the United States and other countries. Snapdragon Flight is a trademark of Qualcomm Incorporated. All Qualcomm Incorporated trademarks are used with permission. Other product and brand names may be trademarks or registered trademarks of their respective owners.

This technical data may be subject to U.S. and international export, re-export, or transfer ("export") laws. Diversion contrary to U.S. and international law is strictly prohibited.

> Qualcomm Technologies, Inc. 5775 Morehouse Drive San Diego, CA 92121 U.S.A.

# **Revision history**

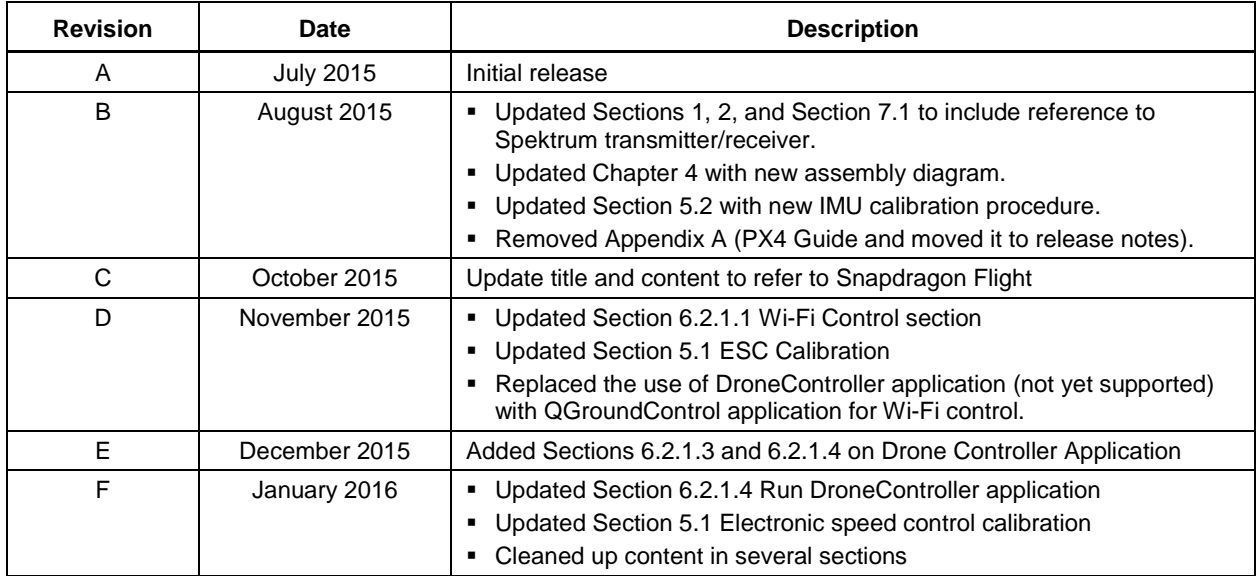

# **Contents**

![](_page_3_Picture_15.jpeg)

# **Figures**

![](_page_4_Picture_56.jpeg)

# **Tables**

![](_page_4_Picture_57.jpeg)

# <span id="page-5-0"></span>**1** Introduction

This user guide describes a possible flight system using the Qualcomm® Snapdragon Flight™ board.

See *Qualcomm Snapdragon Flight User Guide (*80-H9581-1) for additional information on the setup and features of the Snapdragon Flight platform and *PX4 User Guide for Qualcomm Snapdragon Flight* (80-H9631-2) for information on enabling the PX4 flight stack.

## <span id="page-5-1"></span>**1.1 Software image**

To obtain software image and build procedures, see the release notes for the Snapdragon Flight platform image. For information on obtaining the PX4 flight stack, see *PX4 User Guide for Qualcomm Snapdragon Flight* (80-H9631-2).

## <span id="page-5-3"></span><span id="page-5-2"></span>**1.2 References**

[Table 1-1](#page-5-3) provides a list of references used in this document.

![](_page_5_Picture_166.jpeg)

![](_page_5_Picture_167.jpeg)

# <span id="page-6-0"></span>**2** Components

The Snapdragon Flight kit contains:

- Snapdragon Flight board with the following integrated components:
	- Optic Flow camera (installed)
		- Omnivision OV7251 on Sunny Module MD102A-200
	- 4K high-resolution camera (installed)
		- Sony IMX135 on Liteon Module 12P1BAD11
		- Invensense MPU-9250 9-Axis Sensor, 3x3mm QFN
			- SPI via aDSP BLSP1
		- Bosch BMP280 barometric pressure sensor
			- I2C via aDSP BLSP2
- APM board
- **Console adapter board**
- USB FTDI cable
- Power supply and cables

# <span id="page-7-1"></span><span id="page-7-0"></span>**3.1 Orientation**

[Figure 3-1](#page-7-2) shows a sample flight platform using the Microheli 200QX.

The frame was modified to move the battery mount plate from the underbelly to the top of the airframe. The Snapdragon Flight is mounted on the underside with the camera sensor facing towards the nose of the platform.

<span id="page-7-2"></span>![](_page_7_Picture_4.jpeg)

**Figure 3-1 Microheli 200QX with under-mounted Snapdragon Flight**

[Figure 3-2](#page-8-0) shows another perspective of the Microheli 200QX with the mounting location of the Wi-Fi antenna.

![](_page_8_Picture_3.jpeg)

**Figure 3-2 Microheli 200QX showing under-mounted Snapdragon Flight and connection for Wi-Fi antenna**

<span id="page-8-0"></span>[Figure 3-3](#page-9-0) shows a sample flight reference system with the Snapdragon Flight top-mounted airframe.

**NOTE:** To make use of the Optic Flow sensor Snapdragon Flight should be mounted to the bottom of the frame.

<span id="page-9-0"></span>![](_page_9_Picture_2.jpeg)

**Figure 3-3 Microheli 200QX showing top-mounted Snapdragon Flight**

# <span id="page-10-0"></span>**4** Assembly

![](_page_10_Picture_1.jpeg)

Motors, propellers, and battery were installed to complete the assembly.

<span id="page-10-1"></span>**Figure 4-1 Snapdragon Flight board connections for power and ESC**

<span id="page-11-0"></span>![](_page_11_Figure_2.jpeg)

#### **Figure 4-2 Wiring schematic for connecting Spektrum receiver and APM**

# <span id="page-12-1"></span><span id="page-12-0"></span>**5.1 Electronic speed control calibration**

The ESCs were precalibrated for the following motors and propellers:

![](_page_12_Picture_207.jpeg)

#### **5.1.1.1** ESC model number variable setting

Two ESC *models* are currently supported matching vehicle size: 200 mm and 350 mm. Models are defined in the PX4 flight controller addon source code *uart\_esc.h* as enumerated types. The models are implemented in *uart* esc main.cpp driver source code. To change the type, reinitialize the *model* variable to your chosen ESC in the *task\_main* function. The system default is set for the 200 QX.

#### **5.1.1.2** ESC baud rate

- $\Box$  200 mm baud rate: 250000
- $\approx$  350 mm baud rate: 115200

To change the baud rate, reinitialize the baud\_rate variable to the associated ESC model value in the task\_main function.

#### **5.1.1.3** ESC motor map for PX4

To change the motor mapping for a specific ESC update *uart\_esc\_main.cpp* by modifying *uart\_esc\_rotate\_motors* function in the ESC driver. Set the *motor\_mapping array to the following:*

- 200 mm: motor\_mapping[4]=  $\{2, 4, 1, 3\}$
- 350 mm: motor\_mapping[4]=  $\{4, 2, 1, 3\}$

#### **5.1.1.4** ESC parameters

Support for updating ESC models by modifying parameters will be made available in an upcoming release.

## <span id="page-13-1"></span><span id="page-13-0"></span>**5.2 Inertial measurement unit (IMU) calibration**

#### **5.2.1 Update the sensor board rotation parameter**

Prior to performing the IMU calibration or flight procedure, the SENS\_BOARD\_ROT parameter in the PX4 flight software needs to be updated, based on the relative orientations of the Snapdragon Flight hardware platform, the IMU, and the airframe (set to 0 by default for this reference design). For more details, see the appropriate section in *PX4 User Guide for Qualcomm Snapdragon Flight* (80-H9631-2) and/or [https://pixhawk.org/sensor\\_orientation.](https://pixhawk.org/sensor_orientation)

#### <span id="page-13-2"></span>**5.2.2 IMU calibration procedure**

For the inertial measurement unit (IMU) sensor calibration procedure, refer to *PX4 User Guide for Qualcomm Snapdragon Flight* (80-H9631-2).

# <span id="page-13-3"></span>**5.3 Proportional integral derivative configuration**

After running the IMU calibration, additional attitude control parameters are determined and included for a specific platform. Refer to *PX4 User Guide for Qualcomm Snapdragon Flight* (80- H9631-2) for details.

<span id="page-14-0"></span>Flight control commands are transmitted over a Wi-Fi communication link.

### <span id="page-14-1"></span>**6.1 Spektrum transmission over Wi-Fi**

A Spektrum transmitter can send control commands over Wi-Fi.

## <span id="page-14-2"></span>**6.2 Wi-Fi control setup**

The Wi-Fi communication link can transmit commands to the unmanned aerial vehicle (UAV). This section documents the control of the UAV with a soft joystick application.

A standard RC transmitter is connected to a windows laptop computer running the QGroundControl application. The RC transmitter relays commands to the QGroundControl application, which are then transmitted to the UAV over Wi-Fi.

For information on installation of antennas, see *Qualcomm Snapdragon Flight User Guide (*80-H9581-1).

#### <span id="page-14-3"></span>**6.2.1 Set up the UAV**

#### **6.2.1.1** Enable Wi-Fi control

By default, the system should come up in SoftAP mode. If the default is not set, this configuration can be enable with the following steps:

- 1. Enable AP mode and reboot (see *Qualcomm Snapdragon Flight User Guide (*80-H9581-1) for additional information).
- 2. The AP mode defaults with automatic channel selection (ACS), which selects a 2.4 GHz channel with the least interference. If this is not the desired provisioning, this can be configured manually. Scan for other APs in the vicinity and configure SoftAP with a channel unlikely to suffer from interference with other devices. See *Qualcomm Snapdragon Flight User Guide (*80-H9581-1) for additional information.
- 3. Once SoftAP mode is enabled, run the following command (through adb or serial console to the UAV) to determine its server set identifier (SSID):

```
/usr/local/qr-linux/wificonfig.sh –g
```
4. When the PX4 flight stack is installed, this should include provisioning for MavLink communication to allow commands to be received and used by the flight stack. See *PX4 User Guide for Qualcomm Snapdragon Flight* (80-H9631-2) for additional details.

#### **6.2.1.2** Setup QGroundControl application

The QGroundControl application running on a Wi-Fi-enabled Windows laptop computer needs to be set up per the instructions in *PX4 User Guide for Qualcomm Snapdragon Flight*  (80-H9631-2)*.*

#### **6.2.1.3** Install DroneController application

**NOTE:** The following is set up on an Android 4.4.4 (KitKat) or later device.

- 1. Obtain the DroneController APK file to install on the Android device.
- 2. Connect a USB cable between the device and a host machine to install DroneController. This sets up a device ID for Android to facilitate ADB communication.
- 3. Check that the device is available. From the command line of the host machine, run: adb devices
- 4. From a host machine, navigate to DroneController APK and install the application: adb install app-debug.apk
- 5. Enable Wi-Fi and connect to the UAV board's SSID.

### **6.2.1.4** Run DroneController application

- **NOTE:** DroneController is an engineering test application used to demonstrate Wi-Fi command control. If the application is closed or sent to the background during flight, the UAV recognizes that communication has been lost, and disarms. This may cause the UAV to stop its motors during flight, lose altitude, and drop.
	- 1. On the Android device, go to the application launch screen and open the DroneController application.

![](_page_15_Figure_14.jpeg)

**NOTE:** This version of the application supports only assisted manual flight mode.

There are several different options for the type of joysticks available.

- Sliders: Two separate sliding joystick controls.
- CrossStick: Two sliding joystick controls mounted on lines in the shape of a cross.
- Full Joystick: The left joystick matches the right joystick.

#### **Sliders**

![](_page_16_Picture_8.jpeg)

#### **CrossStick**

![](_page_17_Picture_3.jpeg)

#### **Full joystick**

![](_page_17_Picture_5.jpeg)

2. After DroneController launches, the initial screen prompts *Waiting for SSID.* The message then changes to *Wi-Fi Scanning*.

This message remains until the application connects successfully to the UAV application.

![](_page_18_Picture_72.jpeg)

3. When communication is established between DroneController and the UAV, the status message changes to Connected to  $\langle$  - name of drone AP> -  $\langle$  -ssi>. Note that if the drone is in Station mode, the name of the Wi-Fi that both the drone and the tablet are connected to is displayed. In the following screenshot, the drone is in AP mode and is advertising a Wi-Fi network named DragonFly\_B7. If the drone is in Station mode, go to the Settings and input the IP address of the drone.

![](_page_18_Picture_6.jpeg)

4. To change the joystick type, the yaw gain, or any other settings, click the three buttons in the upper right-hand corner of the app, then click **Settings**.

![](_page_19_Picture_47.jpeg)

5. All of these settings are editable by the user. Scroll down to change the joystick type, flight controller, or other settings like the *Yaw Gain* value.

![](_page_19_Picture_48.jpeg)

![](_page_20_Picture_94.jpeg)

6. If the drone is running the Snapdragon Navigator flight software, change the flight controller to *AFC* and the appropriate buttons will appear. If the drone is running the PX4 flight software, change the flight controller to *PX4* and the appropriate buttons will appear. These options are located in the **Settings** menu.

To arm the UAV running Snapdragon Navigator, press **Arm Motors** (this button only works if using AFC) or manually move the joystick. Note that the type of joystick may need to be changed to successfully complete the arming maneuver. To manually arm a drone running Snapdragon Navigator, move the joystick to the lower left corner, then to the lower right corner, then back to the lower left corner. To manually arm a drone running PX4, hold the joystick in the lower right corner. *Yaw gain* must be set to *1f* for this maneuver to be successful.

No indication is provided on the application when the UAV is armed. Check the UAV to verify.

**NOTE:** The application provides virtual joysticks to control roll, pitch, yaw, and thrust. The left stick controls the thrust and yaw. The right stick controls the pitch and roll. Scaled means the normalized values for roll, pitch, yaw, and thrust.

![](_page_21_Picture_4.jpeg)

7. To land, tap **Land**. The **Land** button changes to display the **STOP** icon.

![](_page_21_Picture_6.jpeg)

8. Once the UAV lands, tap **Stop**. The icon will change back to the **START** icon. There is no indication on the app about the state of the UAV. Check the UAV to confirm that it has landed. The props do not stop spinning until the app has closed.

![](_page_22_Picture_3.jpeg)

9. If command communication is lost between the DroneController and the UAV, the status messages change back to *Wifi Scanning*.

![](_page_22_Picture_5.jpeg)

10. It also is possible to stream FPV from the drone. This feature currently is in alpha state.

**NOTE:** The FPV functionality has been confirmed to work on the Nexus 7.

![](_page_23_Picture_2.jpeg)

<span id="page-24-0"></span>See the DX6i Instruction Manual [\(http://www.spektrumrc.com/ProdInfo/Files/DX6i-](http://www.spektrumrc.com/ProdInfo/Files/DX6i-Manual_EN.pdf)[Manual\\_EN.pdf\)](http://www.spektrumrc.com/ProdInfo/Files/DX6i-Manual_EN.pdf) for additional transmitter details.

# <span id="page-24-1"></span>**7.1 Arm/disarm for flight**

Once the system has powered up, the UAV can be armed for Flight mode using the transmitter.

### <span id="page-24-2"></span>**7.1.1 Arm flight**

To arm a flight, pull the throttle lever down to the lower right corner and hold it for 3 sec.

#### <span id="page-24-3"></span>**7.1.2 Disarm flight**

To disarm a flight, pull the throttle lever down to the lower left corner and hold it for 3 sec.

## <span id="page-24-5"></span><span id="page-24-4"></span>**7.2 Transmitter operation**

#### **7.2.1 Attitude control**

Transmitter joysticks operate the UAV.

The left stick controls the throttle and yaw. The right stick controls the pitch and roll. Set the left stick to center to maintain altitude.

![](_page_25_Figure_2.jpeg)

<span id="page-25-0"></span>**Figure 7-1 Left and right joystick controls**

<span id="page-26-0"></span>For details on system features such as First Person View and Video Recording, see *Qualcomm Snapdragon Flight User Guide (*80-H9581-1).